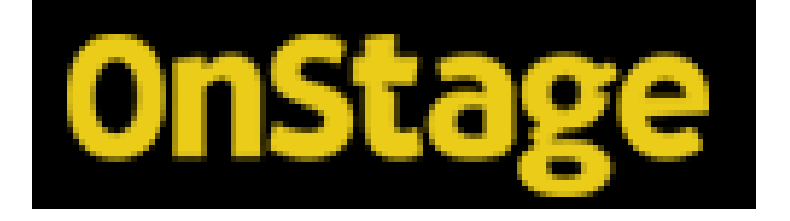

# Handleiding van het BPV-systeem

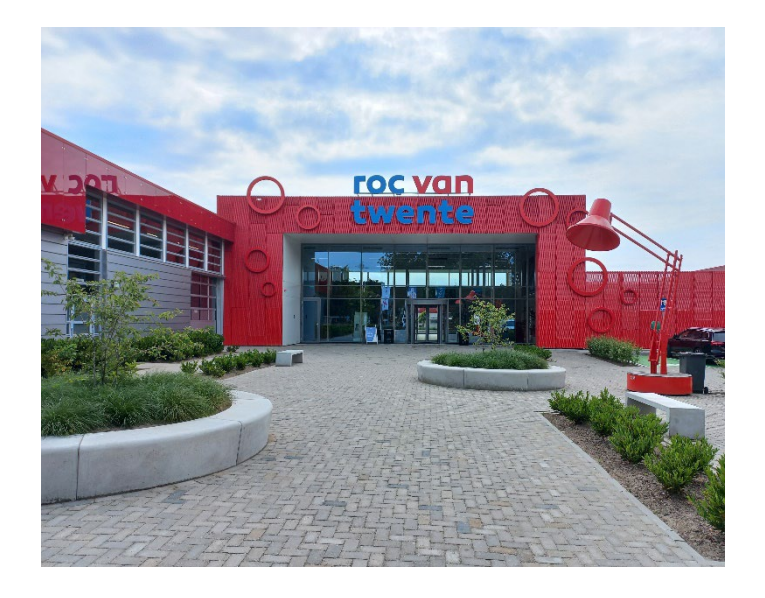

F Buld / E Boonk

BPV Coördinatoren

Afdeling ICT Almelo De Sumpel 4-6, 7606 JJ Almelo Mobiel: 06-51809136 / 06-51838654 Informatie over stage: [www.ictstagerocvantwente.nl](http://www.ictstagerocvantwente.nl/)

# Inhoud

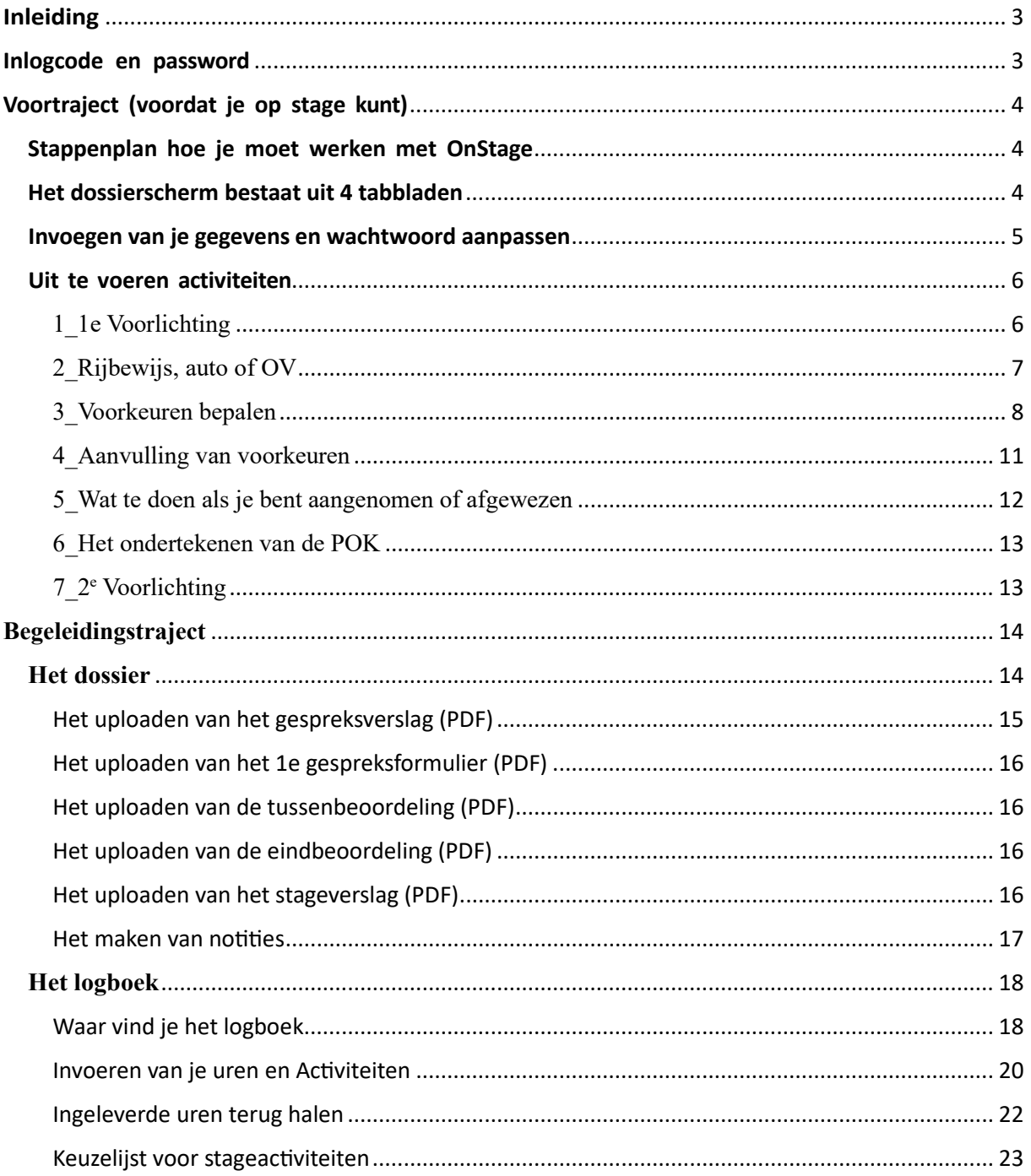

# <span id="page-2-0"></span>Inleiding

Voor het regelen van je stage maken wij gebruik van het systeem OnStage. Hierin staan alle gegevens van jullie en van de bedrijven om jullie zoveel mogelijk zelf te laten kiezen voor een stageplaats. Het is belangrijk de instructies goed op te volgen.

# <span id="page-2-1"></span>Inlogcode en password

OnStage kun je starten vanuit Plaza door op deze knop te klikken (c) on Stage

# <span id="page-3-0"></span>Voortraject (voordat je op stage kunt)

# <span id="page-3-1"></span>Stappenplan hoe je moet werken met OnStage

• Het volgende scherm is zichtbaar (zie hieronder).

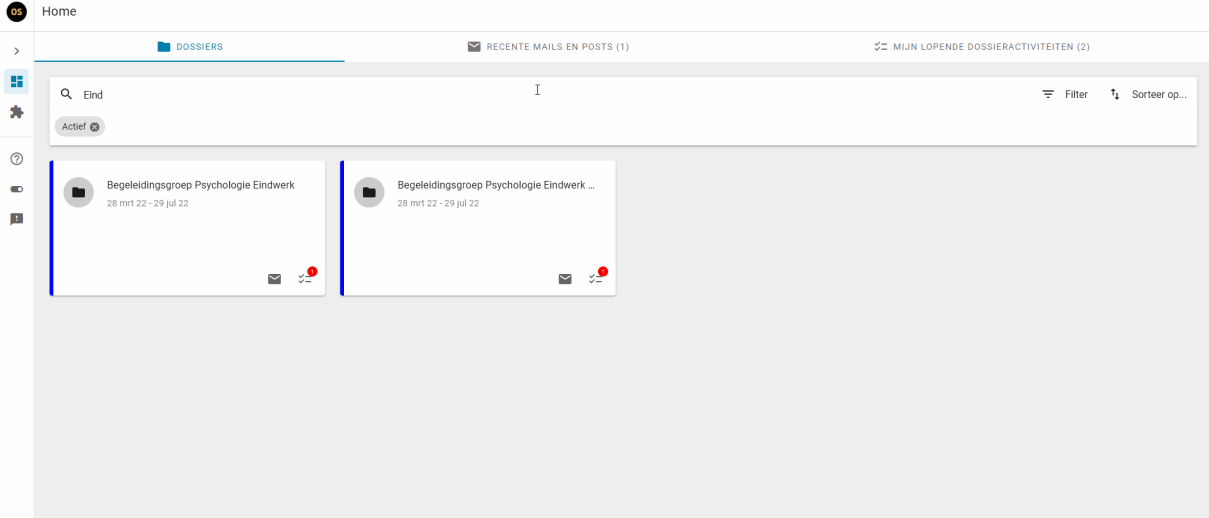

- Dit dashboard heeft 3 verschillende tabs.
- Een dossier tab waarin je alle dossiers en mogelijke in te schrijven periodes ziet.
- Een tab met daarin alle recentelijke mails en chat berichten.
- Een tab met daarin alle activiteiten waar jij op dit moment een actie voor uit moet voeren.
- Klik op één van de blokjes of regels om naar een volgend scherm te gaan op basis van het dossier of de actie.

#### <span id="page-3-2"></span>Het dossierscherm bestaat uit 4 tabbladen

• Het tabblad "Info" toont de belangrijkste gegevens als stage-, BPV- of afstudeerperiode, coördinator, begeleiders en de organisatie van je stage-, BPV- of afstudeeropdracht.

Hier vind je ook alle verzonden mails en dossiercommunicatie en je urenlogboek (als de school hiervoor gekozen heeft).

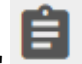

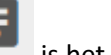

Het tabblad "Activiteiten" is het dossier zelf, met:

- Links het stappenplan (per fase van het proces): wie moet wat doen in welke volgorde.
- Rechts het werkgedeelte: [openstaande](https://kennisplein-onstage.xebic.com/hc/nl/articles/115001146373-Ik-zie-dat-een-stap-geopend-is-maar-ik-vind-de-knoppen-niet-om-er-iets-mee-te-doen-) en afgeronde stappen, van iedereen die in jouw dossier gewerkt heeft. Stappen kun je altijd (weer) openklikken. Documenten die geüpload zijn, kun je nalezen (als ze niet afgeschermd zijn).
- 

Het tabblad "Notities" bevat eventuele notities.

• Het tabblad "Documenten" bevat eventuele documenten.

Elk dossier bestaat uit 2 fasen: Het ["voortraject"](https://kennisplein-onstage.xebic.com/hc/nl/articles/115001150894-Kan-ik-een-stap-overslaan-of-alvast-met-de-volgende-stap-beginnen-) (voorbereidende stappen) en het ["begeleidingstraject](https://kennisplein-onstage.xebic.com/hc/nl/articles/115001151274-Stappen-komen-niet-meer-automatisch-in-het-rechter-deel-van-het-scherm-na-het-afronden-van-de-stap-er-voor-hoe-kan-dat-)" (begeleiding tijdens stage/BPV/afstuderen).

- Het begeleidingstraject wordt pas zichtbaar als het voortraject is afgerond.
- Na afronding van het begeleidingstraject is het dossier afgerond

#### <span id="page-4-0"></span>Invoegen van je gegevens en wachtwoord aanpassen

- Linksonder kun je d.m.v. het klikken op je naam en dan kiezen voor gebruikersinstellingen een aantal gegevens in Onstage aanpassen
	- Je kunt hier je profielfoto uploaden (denk eraan dat de praktijkopleider dit ook kan zien)
	- Je telefoonnummer van je mobiel kun je hier invullen
	- Je privé e-mailadres kun je invullen
	- Aanvinken dat e-mails ook naar je persoonlijke e-mailadres worden verstuurd
	- Initialen aanpassen
	- En een drietal instellingen die je uit of aan kunt zetten

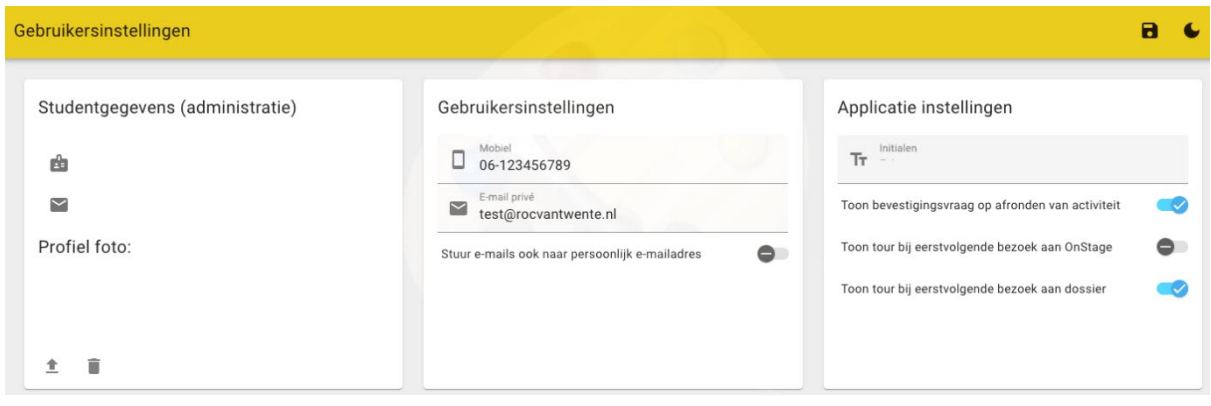

Vergeet niet om op opslaan te klikken om de aanpassing op te slaan.

### <span id="page-5-0"></span>Uit te voeren activiteiten

# <span id="page-5-1"></span>1\_1e Voorlichting

Als eerst gaan we aangeven of de 1<sup>e</sup> voorlichting hebt gehad. Zie hieronder en klik op het blauwe pijltje.

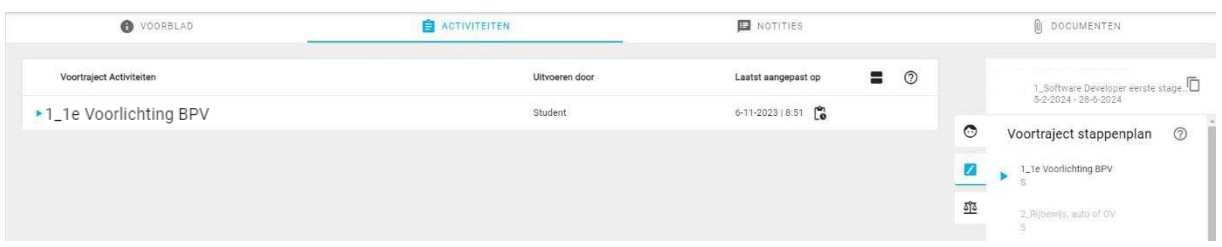

Bij Beoordeling maak je een keuze uit "Voorlichting gehad of Voorlichting niet gehad".

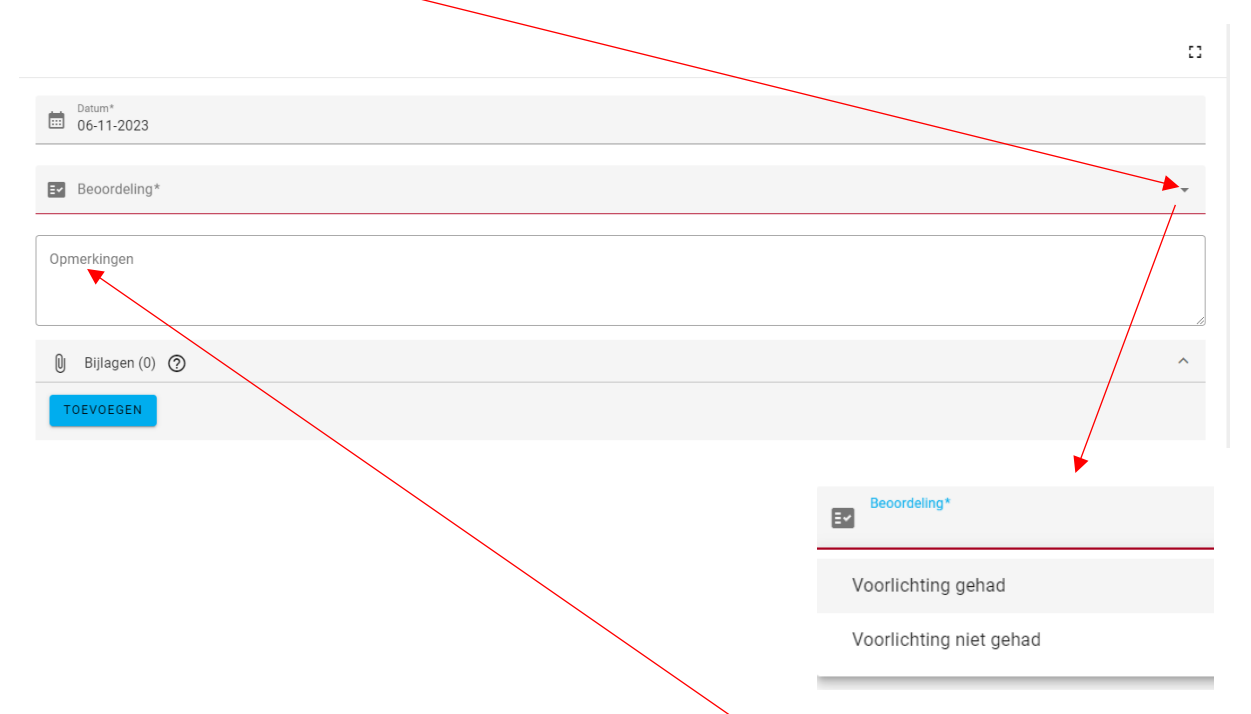

Wanneer je de voorlichting niet hebt gehad geef je bij "opmerking " aan waarom niet. Vervolgens klik je "AFRONDEN".

## <span id="page-6-0"></span>2\_Rijbewijs, auto of OV

Als eerst gaan we aangeven Of je de 1<sup>e</sup> Voorlichting BPV hebt gehad. De stap daarop volgend is hoe je naar je stagebedrijf reist.

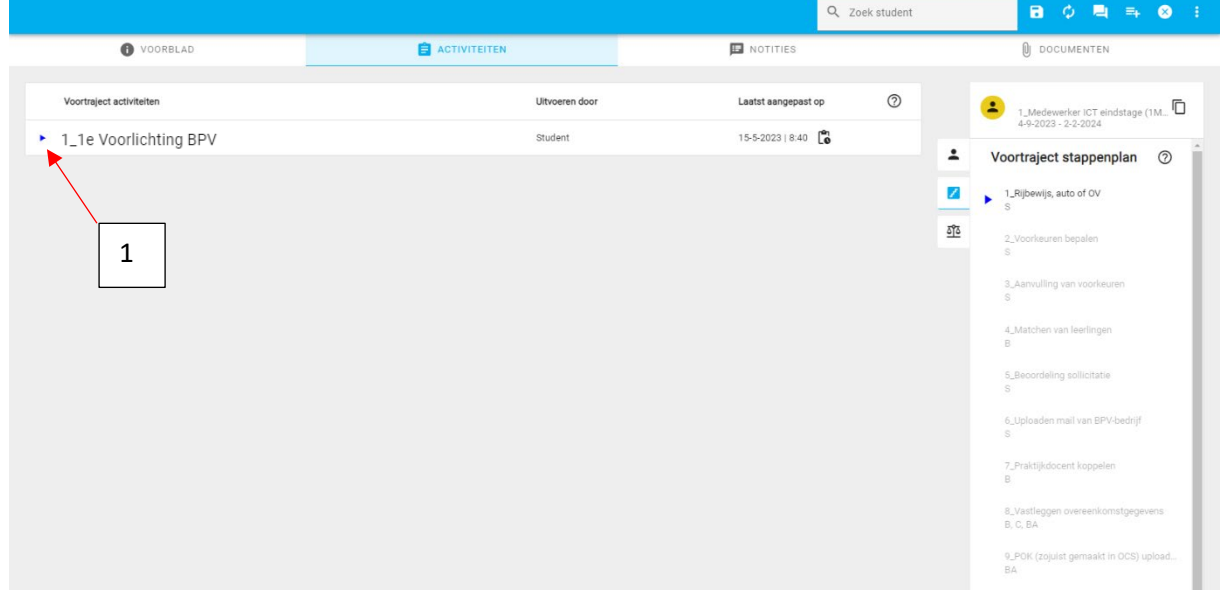

Onder het tabblad *Activiteiten* zien we het stappenplan die je moet doorlopen. Klik op de blauwe pijl aan de linker kant (punt1).

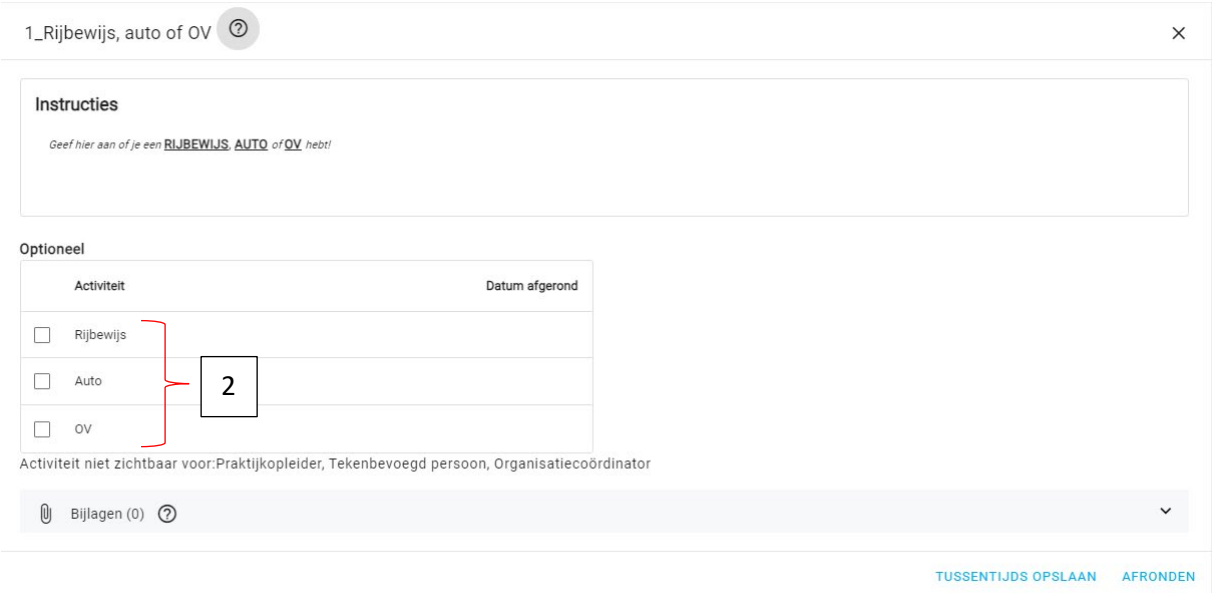

- Bij punt 2 geef je aan wat van toepassing is (meerdere opties mogelijk)
- Vervolgens klik je op *Afronden*.

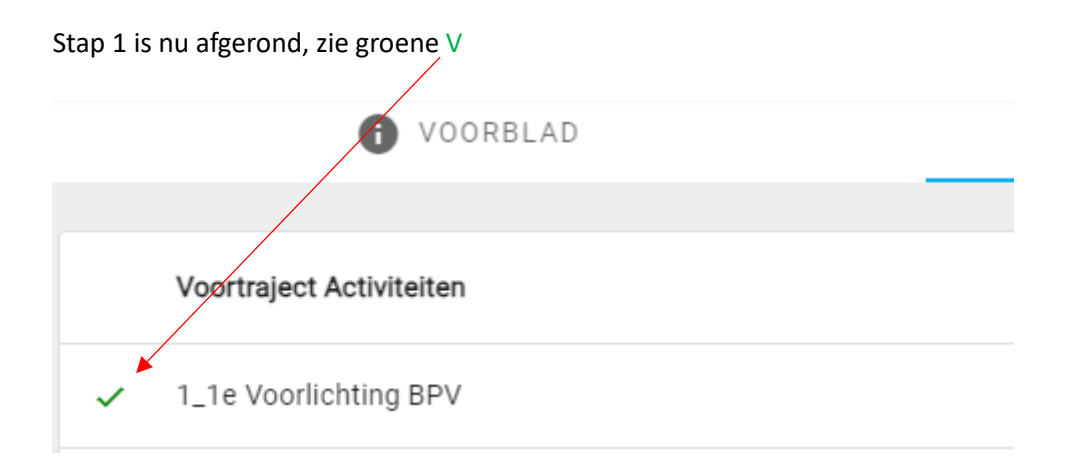

### <span id="page-7-0"></span>3\_Voorkeuren bepalen

We gaan nu de voorkeuren aangeven door bij stap 3 op het pijltje te klikken. Het venster van hieronder is nu zichtbaar.

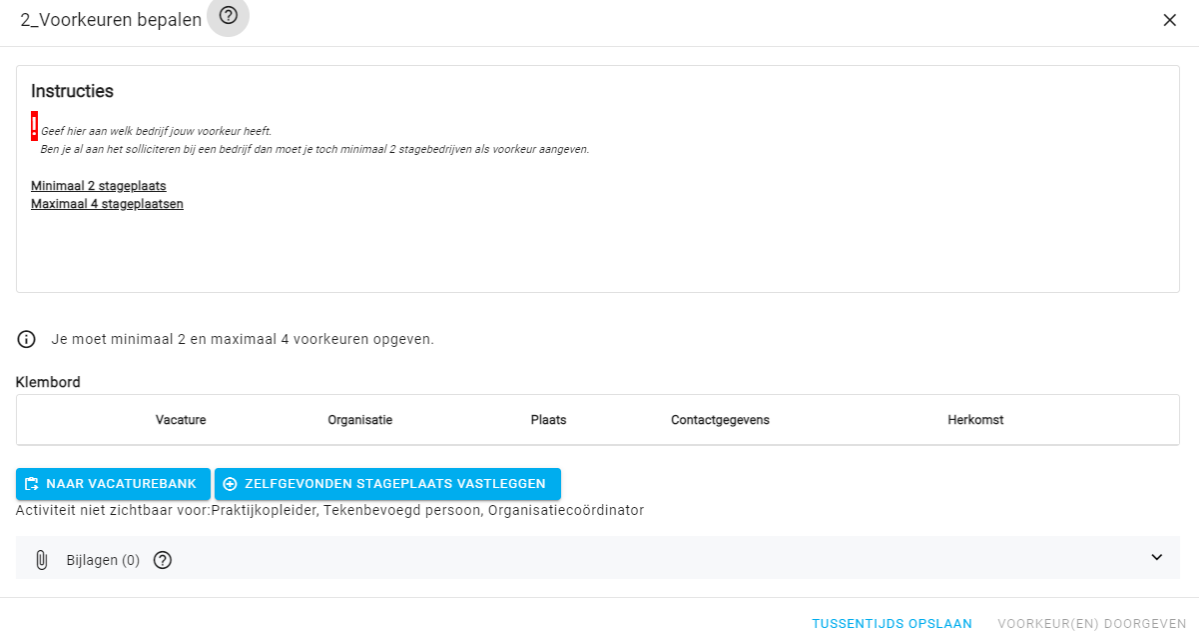

• Klik op *Vacaturebank* en je komt in het volgende venster.

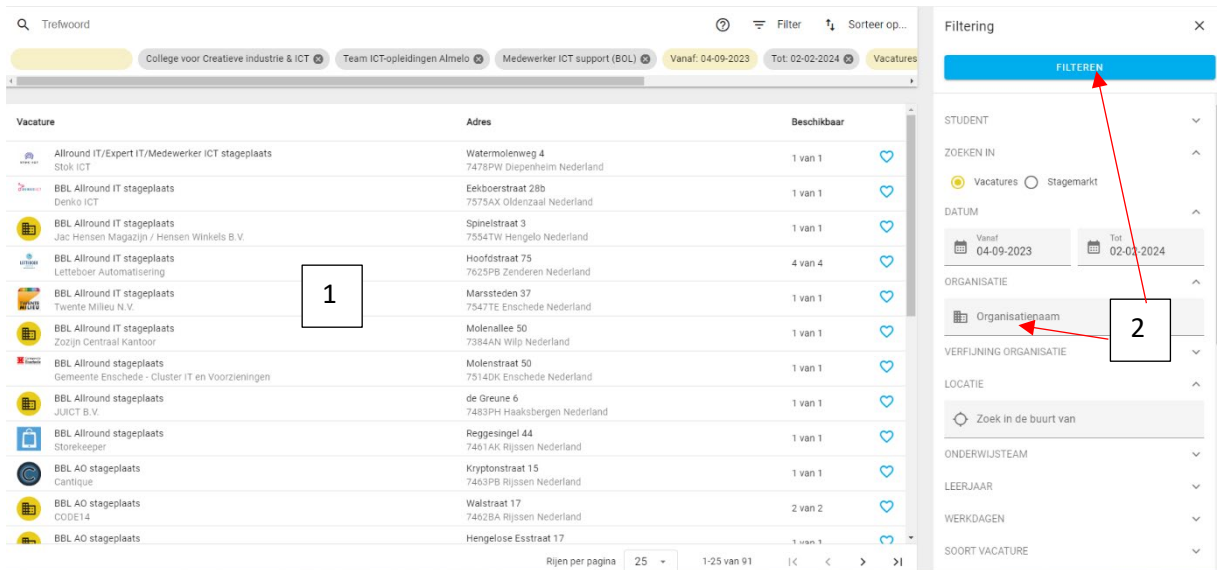

- 1. Bij punt 1 zie je de bedrijven staan.
- 2. Bij punt 2 kun je een bedrijfsnaam invoeren en vervolgens op *Filteren* klikken.
- 3. Klik op het vacature van het bedrijf (bij punt 1) en je kunt dan de gegevens inzien van de vacature.

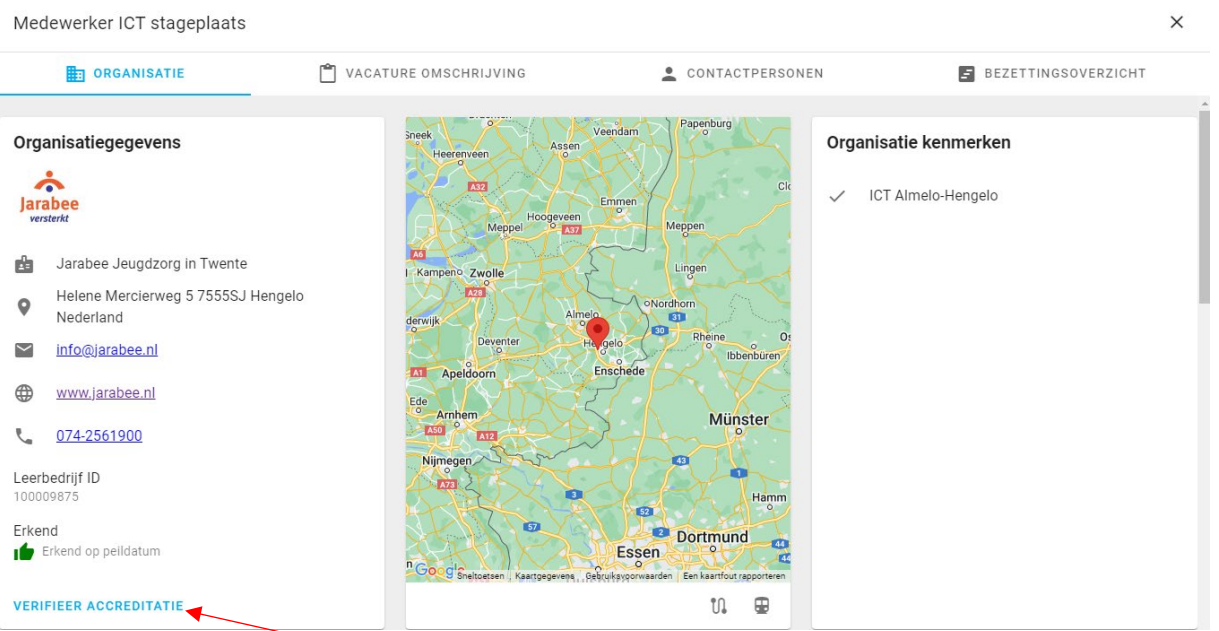

- 4. Klik op *Verifieer Accreditatie*.
- 5. Wanneer je dit bedrijf als voorkeur wilt aanmerken klik je boven op de blauwe balk op *Toevoegen aan dossier*.

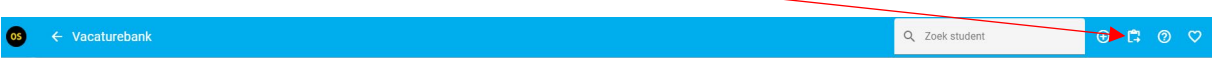

6. In het volgende venster klik je op *Toevoegen en verder zoeken*. Als je twee of meerdere voorkeuren hebt aangegeven klik je op *Toevoegen en terug naar dossier*.

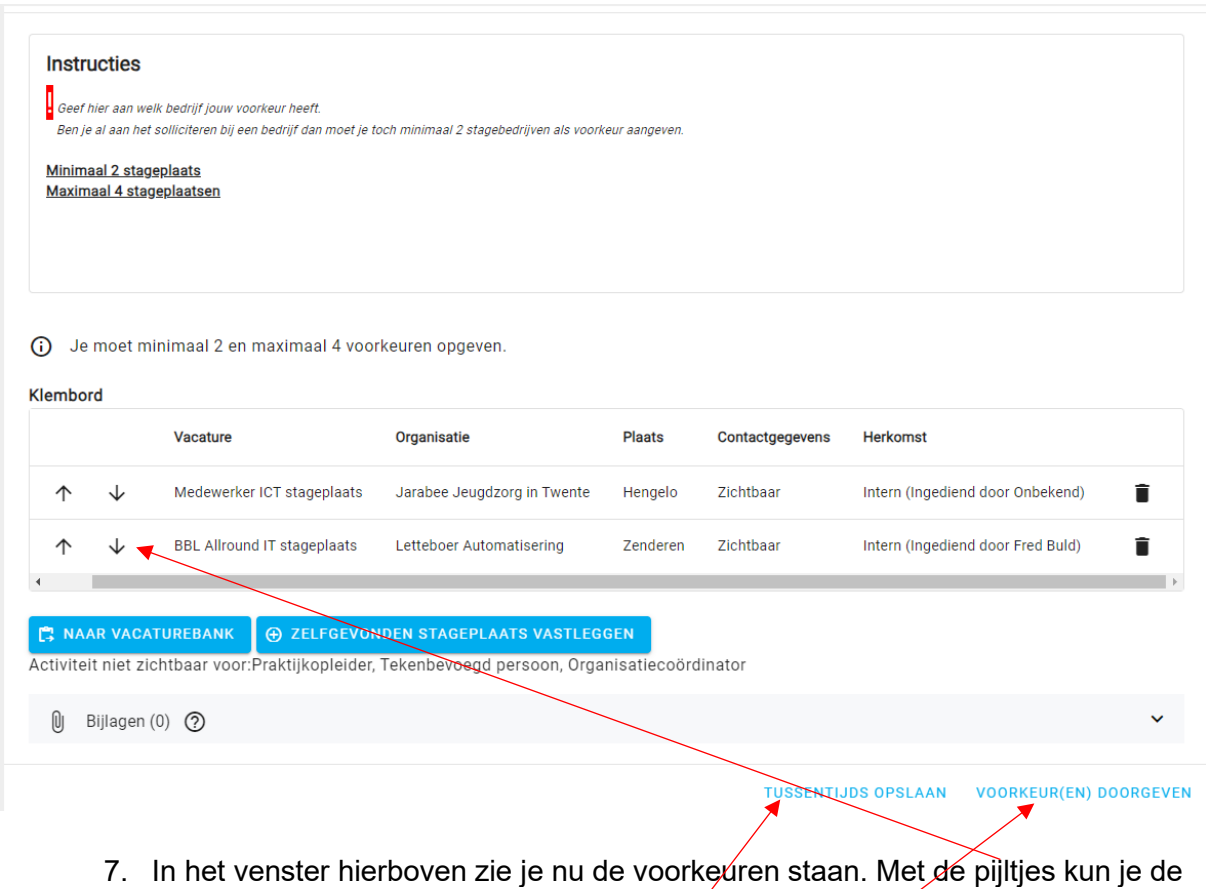

- voorkeuren nog verplaatsen.
- 8. Je kunt het tussendoor nog opslaan als je een op een ∕ander moment nog een bedrijf wilt toevoegen. Klik dan op *Tussentijdse* opslaan.
- 9. Als alles klopt klik je op *Voorkeur(en) doorgeven.*

# <span id="page-10-0"></span>4\_Aanvulling van voorkeuren

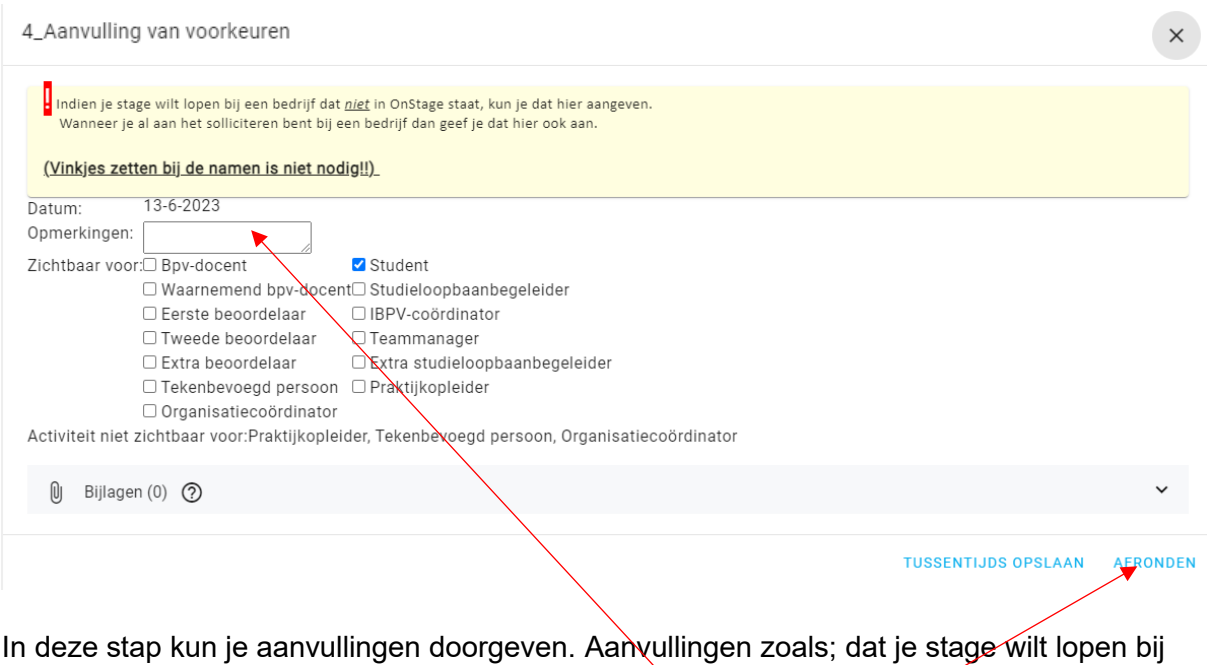

een bedrijf die niet in OnStage staat of dat je al aan∖het solliciteren bent∕bij een bedrijf die in je voorkeuren staat. Dit zet je dan in het veld van Opmerkingen. Verdere vinkjes zetten is niet nodig en klik vervolgens op *Afronden*. Als je geen extra info hebt klik je ook op *Afronden*.

Je voorkeuren zijn nu doorgegeven. De stage coördinator zal nu naar beschikbaarheid jouw mogelijke stageplaats accorderen. Je krijgt hierover een mail (LET OP JE SPAM BOX) met informatie en sollicitatiegegevens. Je gaat na het ontvangen van de mail (OnStage) solliciteren zoals in de brief (Verantwoordelijkheden en info studenten.doc) staat beschreven.

### **De opdracht is om z.s.m. een afspraak te krijgen voor een sollicitatiegesprek!**

Het is belangrijk dat je deze instructies goed volgt. Het niet volgen van deze instructies is voor ons aanleiding om je ingediende voorkeuren later in behandeling te nemen!

# *\*\*CONTROLEER ELKE DAG JE ROC MAIL\*\**

#### <span id="page-11-0"></span>5\_Wat te doen als je bent aangenomen of afgewezen

• Als je bent aangenomen of afgewezen bij het stagebedrijf moet je dit melden in OnStage in het onderstaande venster.

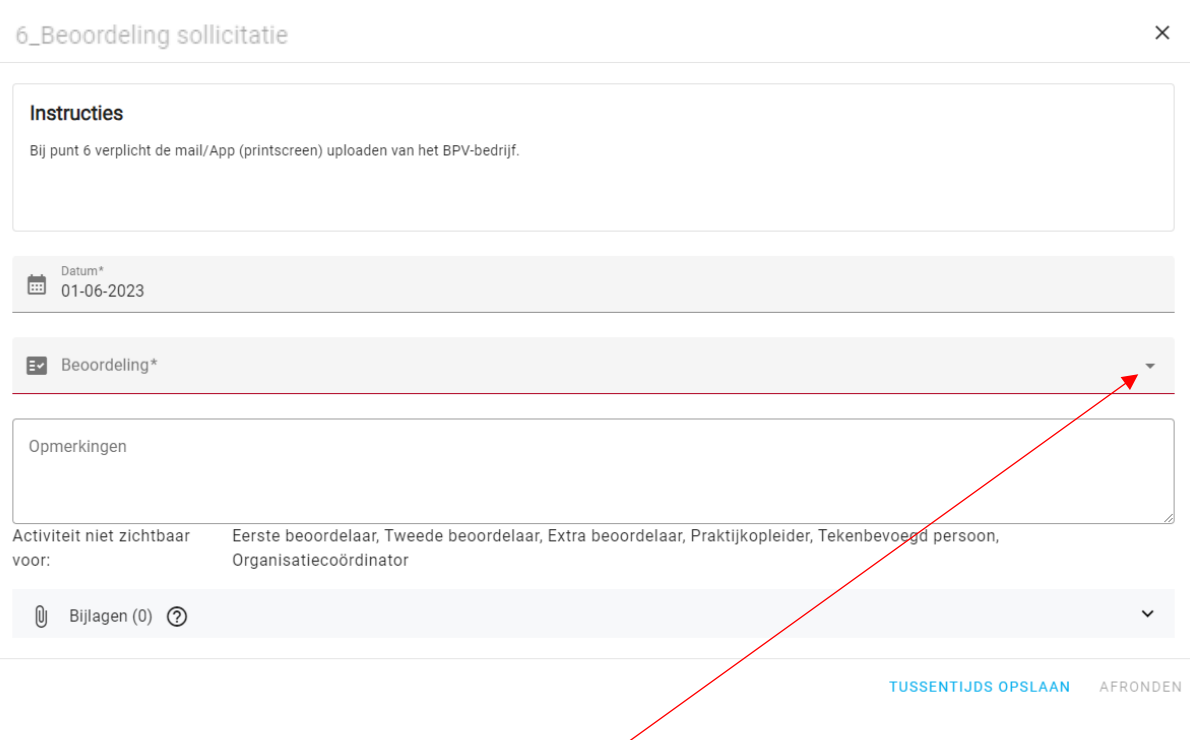

- Bij *Beoordeling* maak je een keuze, *Ik ben aangenomen of Ik ben afgewezen*.
- Bij afwijzing, plaats je een opmerking waarom je bent afgewezen. Klik vervolgens op *Afronden*.
- Als je bent aangenomen is een opmerking niet nodig en klik je op *Afronden*.

Als bevestiging moet je een bewijs uploaden (bij punt 6) van het bedrijf dat je bent aangenomen of afgewezen.

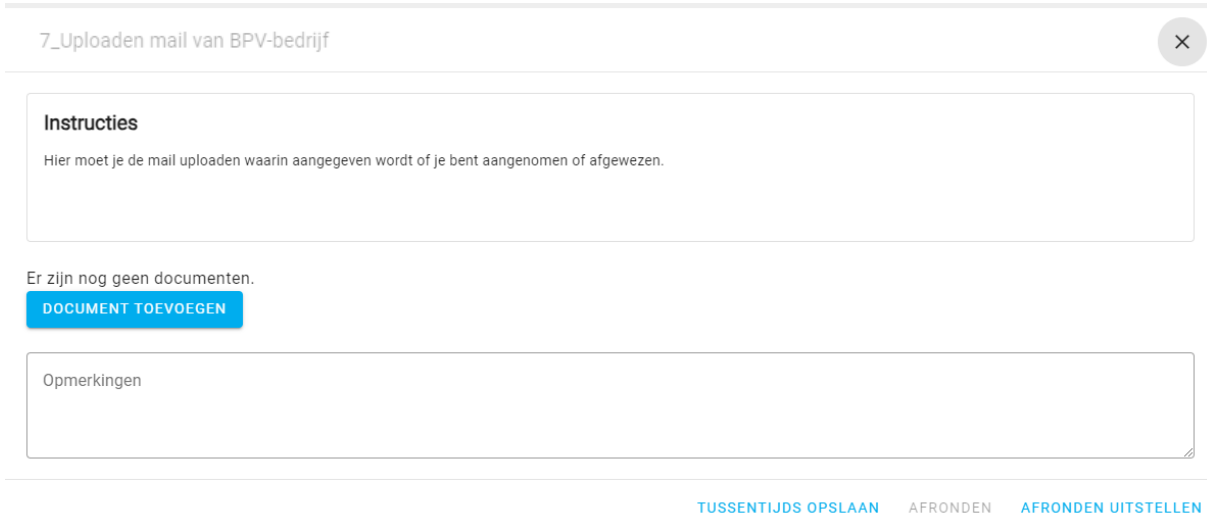

• Na het uploaden klik je op *Afronden*.

## <span id="page-12-0"></span>6\_Het ondertekenen van de POK

Wanneer de POK in Onstage is gezet door de administratie gaat er een mail naar de tekenbevoegd persoon van je stagebedrijf. Je kunt zien, in het scherm hieronder, wanneer die ondertekend is en je krijgt dan ook een mail met een link om de POK zelf te ondertekenen.

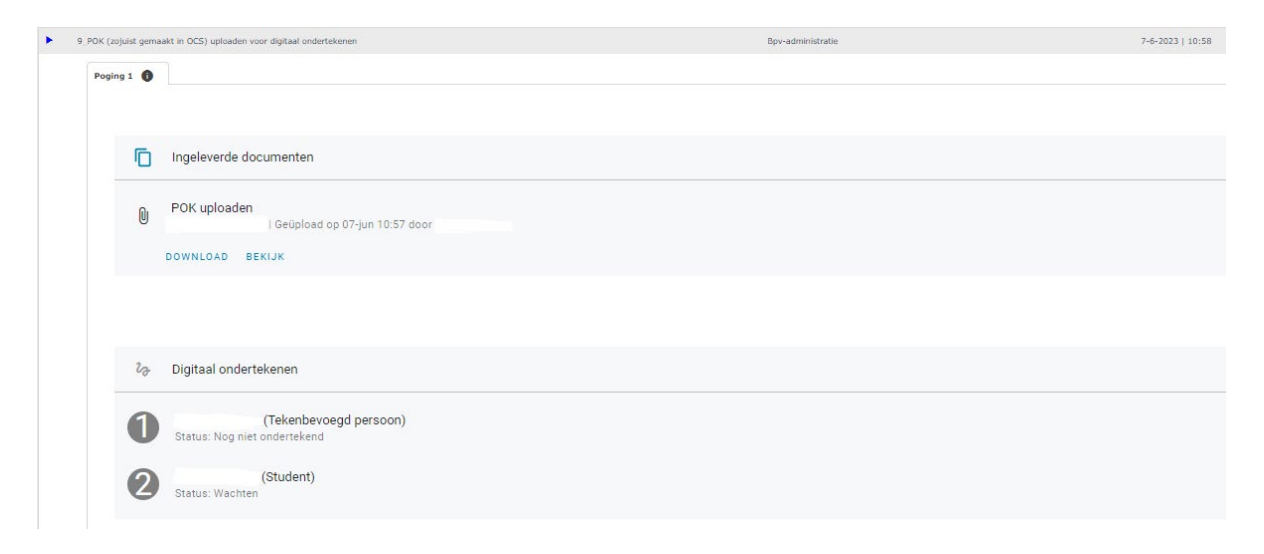

- Bij nummer 1 staat dus de naam van de tekenbevoegd persoon en daaronder of die ondertekend is of niet.
- Bij nummer 2 staat dus je eigen naam en of je het zelf ondertekend hebt of niet.

## <span id="page-12-1"></span>7\_2e Voorlichting

Een week voordat jullie op stage gaan is er een 2<sup>e</sup> voorlichting. Bij stap 11 11 2e Voorlichting BPV geef je aan of je de voorlichting hebt gehad (zelfde als bij stap 1). Niet gehad, bij de opmerking vermelden waarom niet.

# **Dit is nu de laatste stap in het voortraject.**

# <span id="page-13-0"></span>**Begeleidingstraject**

Wanneer je stage is begonnen zit je in het begeleidingstraject. In dit traject moet je verschillende dingen uploaden en moet je het logboek (uren en activiteiten) invullen in OnStage.

## <span id="page-13-1"></span>**Het dossier**

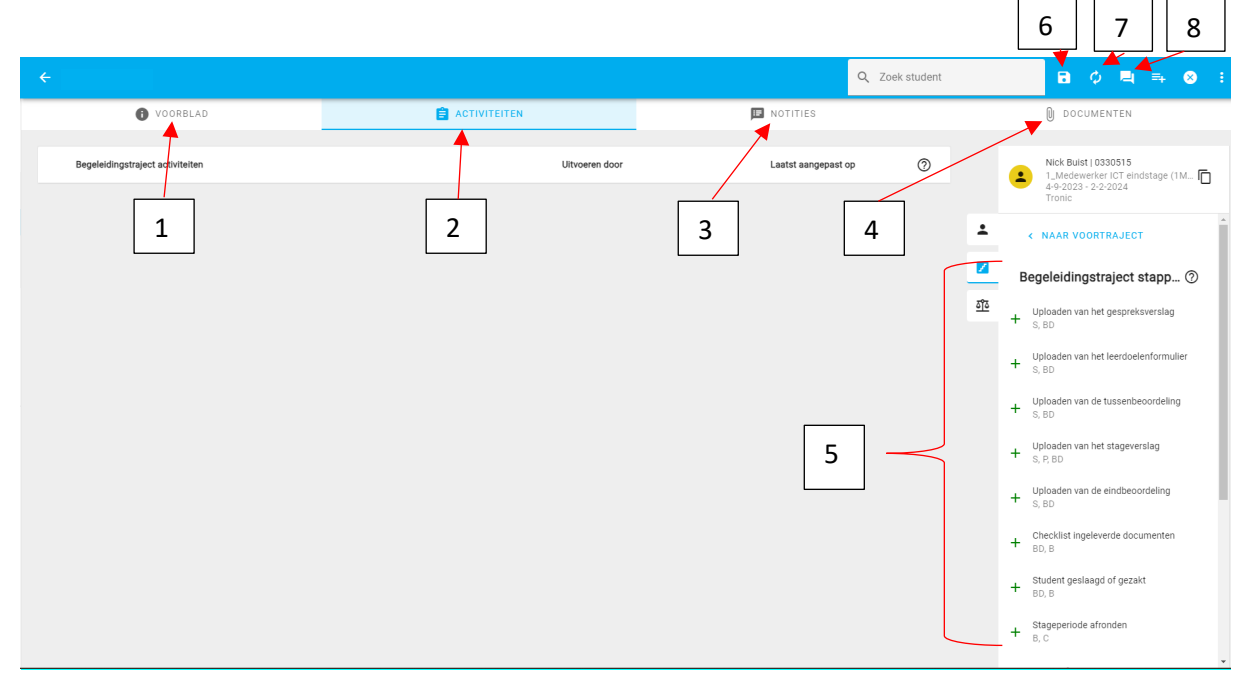

- 1. Het tabblad Voorblad, hier kun je informatie vinden over je zelf, verstuurde mails vanuit OnStage, organisatie, organisatie contactpersoon(en), begeleider, overeenkomsten en logbook.
- 2. Het tabblad Activiteiten, hier kun je verslagen en andere documenten uploaden.
- 3. Het tabblad Notities, hier kun je notities maken en aangeven wie het mag lezen.
- 4. Het tabblad Documenten, hier kun je zien welke documenten er geüpload zijn en je kunt deze inzien/downloaden.
- 5. De opties voor het uploaden van documenten.
- 6. Het opslaan van alle wijzigingen die gemaakt zijn in dit scherm.
- 7. Het verversen van de proces data.
- 8. Het tonen van de volledige dossiercommunicatie.

#### <span id="page-14-0"></span>Het uploaden van het gespreksverslag (PDF)

Nadat de stagedocent voor het kennismaking gesprek langs is geweest moet jij een gespreksverslag maken en uploaden in OnStage. Benoem het document als volgt; **Gespreksverslag\_je naam\_stageperiode.PDF**

1. Klik aan de rechterkant op *Uploaden van het gespreksverslag* (zie punt 5 op pagina 13).

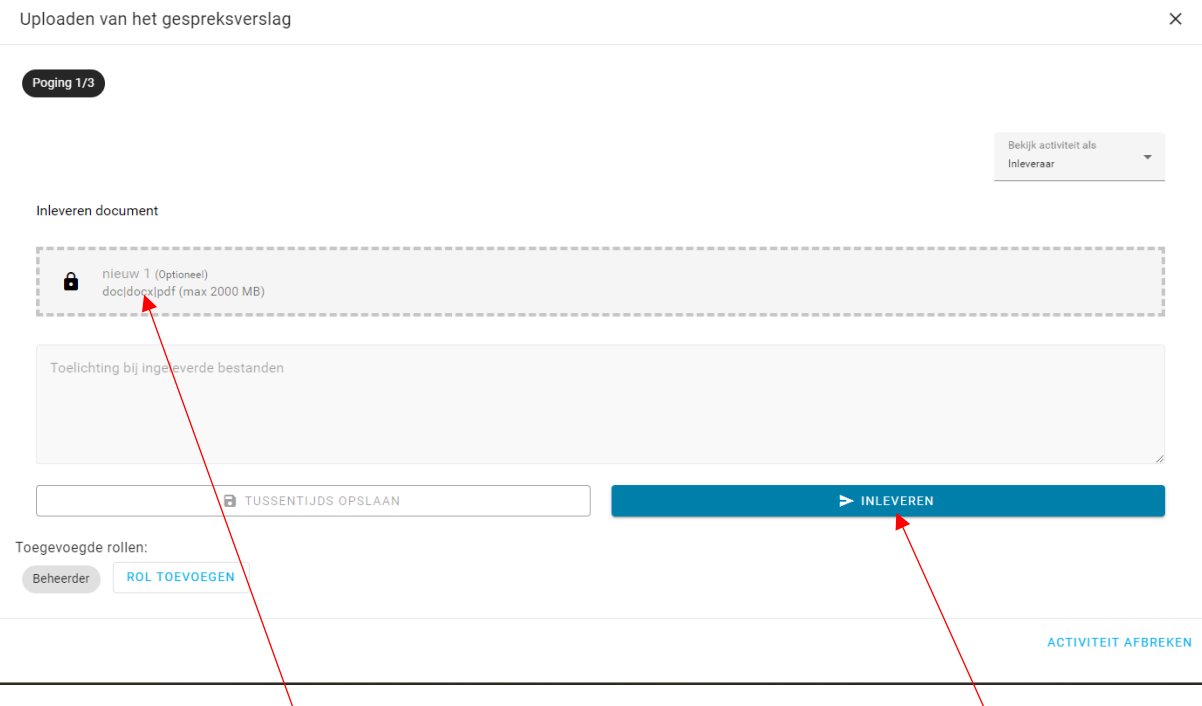

- 2. Klik op *nieuw 1 (Optioneel)* en zoek het gespreksverslag op je computer of netwerk op.
- 3. Dubbelklik op het document dat je wilt uploaden en vervolgens op *Inleveren.*
- 4. Je kunt het document ook slepen en dan vervolgens op *Inleveren* klikken.

#### <span id="page-15-0"></span>Het uploaden van het 1e gespreksformulier (PDF)

Het uploaden van het 1<sup>e</sup> gespreksformulier gaat op dezelfde manier als bij het uploaden van het gespreksverslag (pagina 15) alleen klik je nu op *Uploaden van het 1e gespreksformulier*.

Benoem het document als volgt; *1e gespreksformulier\_je naam\_stageperiode.PDF*

#### <span id="page-15-1"></span>Het uploaden van de tussenbeoordeling (PDF)

Het uploaden van de tussenbeoordeling gaat op dezelfde manier als bij het uploaden van het gespreksverslag alleen klik je nu op *Uploaden van de tussenbeoordeling*. Benoem het document als volgt; *Tussenbeoordeling\_je naam\_stageperiode.PDF*

#### <span id="page-15-2"></span>Het uploaden van de eindbeoordeling (PDF)

Het uploaden van de eindbeoordeling gaat op dezelfde manier als bij het uploaden van het gespreksverslag alleen klik je nu op *Uploaden van de eindbeoordeling*.

Benoem het document als volgt; *Eindbeoordeling\_je naam\_stageperiode.PDF*

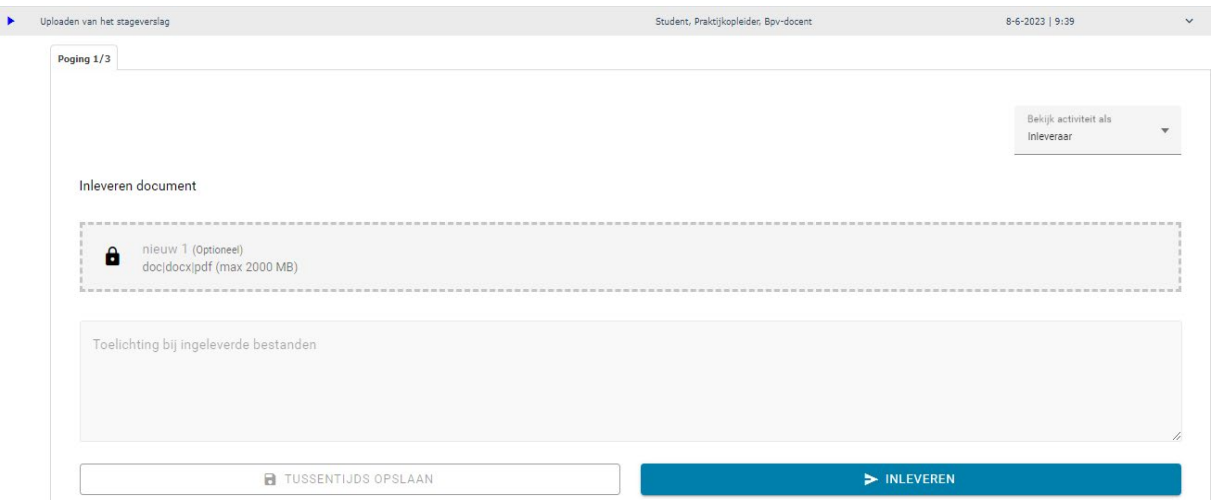

#### <span id="page-15-3"></span>Het uploaden van het stageverslag (PDF)

Je stageverslag ga je hier uploaden(Slepen) na mondelinge goedkeuring van je stageopleider, klik vervolgens op *Inleveren.* Je *stageopleider*) moet het daarna goedkeuren (GO) in OnStage. Je krijgt een mail wanneer het verslag niet goed bevonden is door de *stagebegeleider*. Na aanpassing het aangepaste verslag opnieuw uploaden.

Benoem het verslag als volgt; *Stageverslag\_je naam\_stageperiode.PDF*

#### <span id="page-16-0"></span>Het maken van notities

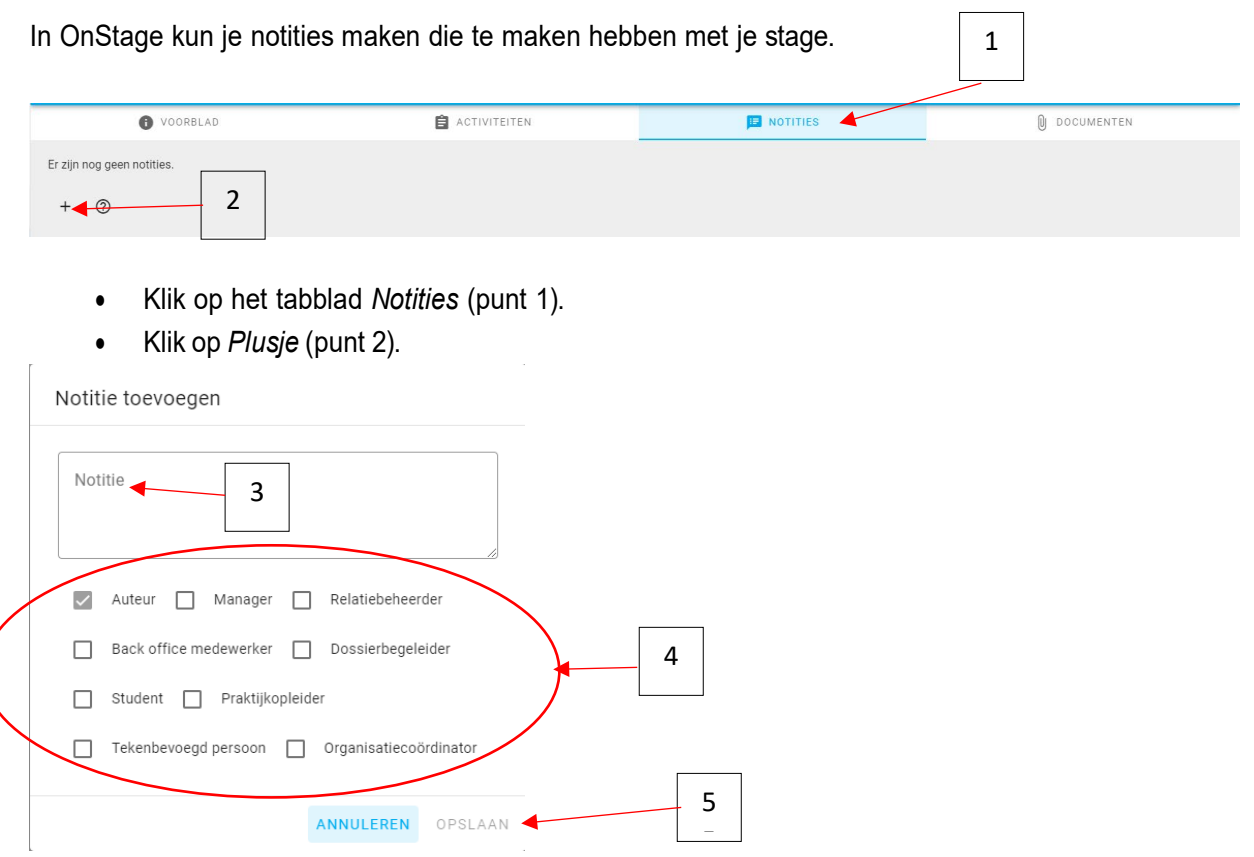

- Klik in het veld *Notitie* (punt 3) en schrijf je verhaal.
- Zet een vinkje (punt 4) wie of je notities mag lezen.
- Als alles is ingevuld klik je op *Opslaan* (punt 5).

# <span id="page-17-0"></span>**Het logboek**

Je bent verplicht gebruik te maken van het Logboek in het stagesysteem OnStage. Andere logboeken worden niet meer geaccepteerd. Als je geen geaccordeerd logboek hebt kun je geen voldoende krijgen voor de stage. Voordat je gebruik kunt maken van het logboek moet de *getekende POK geüpload zijn in OnStage*!

#### <span id="page-17-1"></span>Waar vind je het logboek

• Na het inloggen in OnStage komen we in het venster van hieronder. klik nu bij punt 1 op het icoontje van *Logbook*.

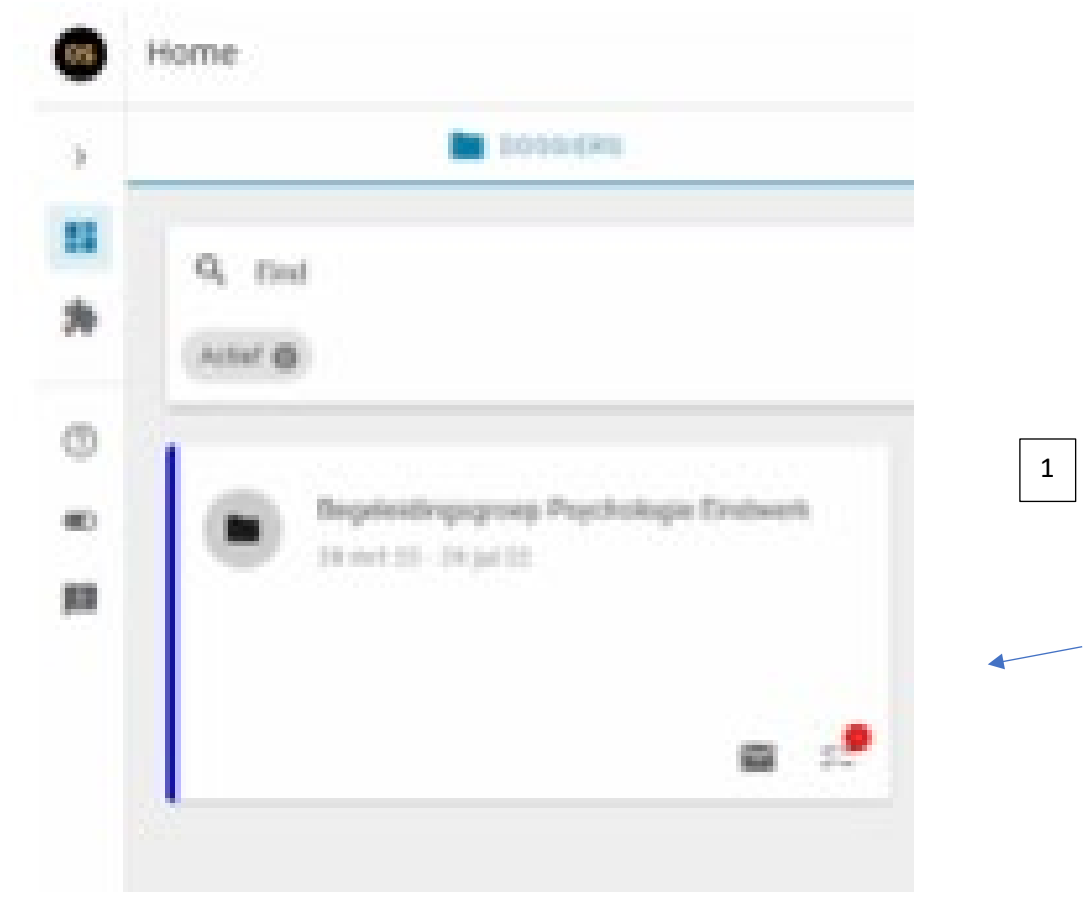

- $\overline{2}$  $\Xi$ Uren terugtrekken La Download pdf  $\overline{3}$ Maand Week Dag k × maart 2016 maandag  $\overline{4}$  $+$ 9 8
- Het scherm met het logboek is nu zichtbaar.

- 1. Klik op het *plus teken* (punt 1) voor het invoeren van je uren.
- 2. Klik op *Uren terughalen* (punt 2) wanneer je een fout hebt gemaakt.
- 3. Klik op *Download pdf* (punt 3) om een urenoverzicht te downloaden.
- 4. Klik op punt 4 om je agenda overzicht te veranderen in *Maand, Week of Dag*.

#### <span id="page-19-0"></span>Invoeren van je uren en Activiteiten

- $1 \mid 2 \mid 3 \mid 4$ Uren invoeren Tijd tot<sup>\*</sup>: **Tijd vanaf** Datum\*: Duur:  $\triangle$  Uploaden Voeg bijlagen toe 29-02-2016  $08:00$  $12:00$ 4 uur Er zijn geen documenten bijgevoegd. 5 Activiteit\*: 1\_Stage werkzaamheden 6  $\blacktriangleright$   $\triangleright$ **Toelichting:** Computers bouwen en testen 7 8 9 Opslaan, meer uren toevoegen Annuleren
- Na het klikken op punt 1 komen we in het venster hieronder om de uren in te voeren.

- 1. Hier staat de datum van de dag waarvan je het plusje hebt aan geklikt. Deze kun je nog weer aanpassen.
- 2. Hier vul je de begintijd in van je activiteit.
- 3. Hier vul je de eindtijd in van je activiteit.

Wanneer je de gehele dag bezig bent geweest met 1 opdracht vul je de uren in zonder pauze, dus van bv 8:00 uur t/m 16:00 uur (8 uur).

- 4. Hier kun je zien de gemaakte uren.
- 5. Hier kun je een document toevoegen.
- 6. Hier maak je de keuze welke activiteiten je hebt uitgevoerd.
- 7. Hier kun je een toelichting invullen, bv computers bouwen en testen.
- 8. Hier kun je tussentijds opslaan om meer uren in te voeren.
- 9. Hiermee sla je het ingevulde aantal uren en activiteiten op en zie je het weer hier onder.

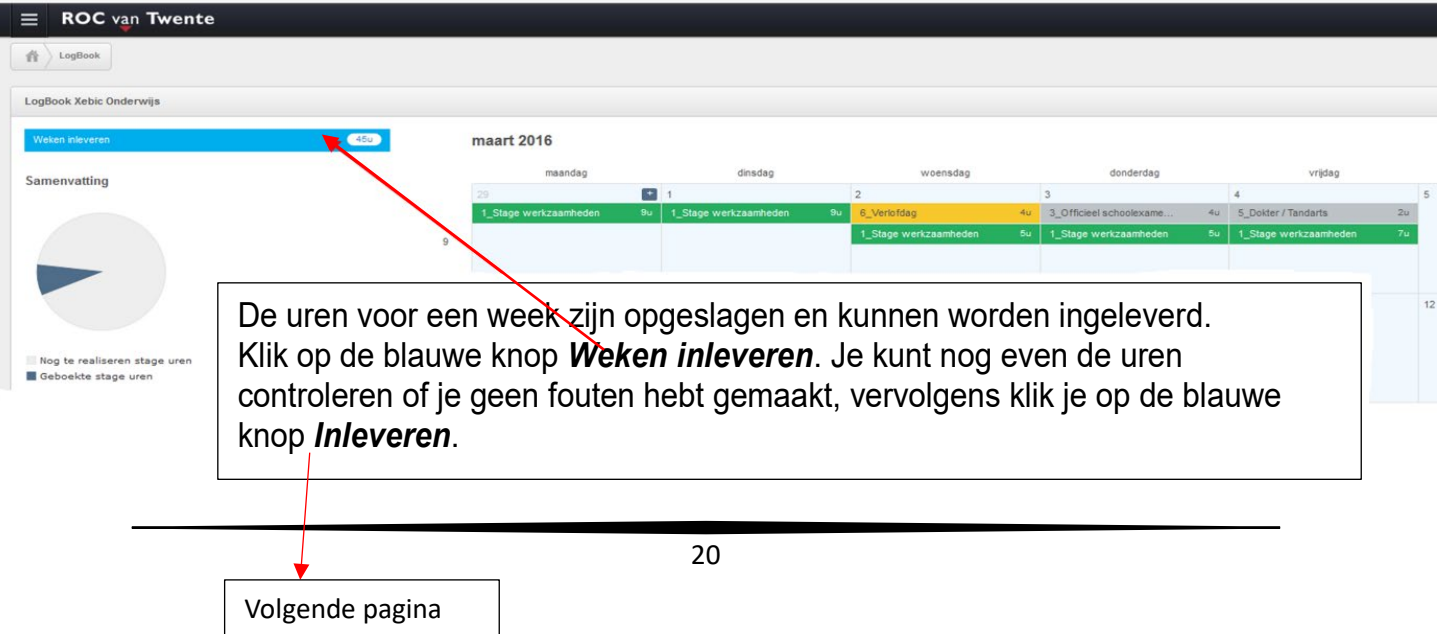

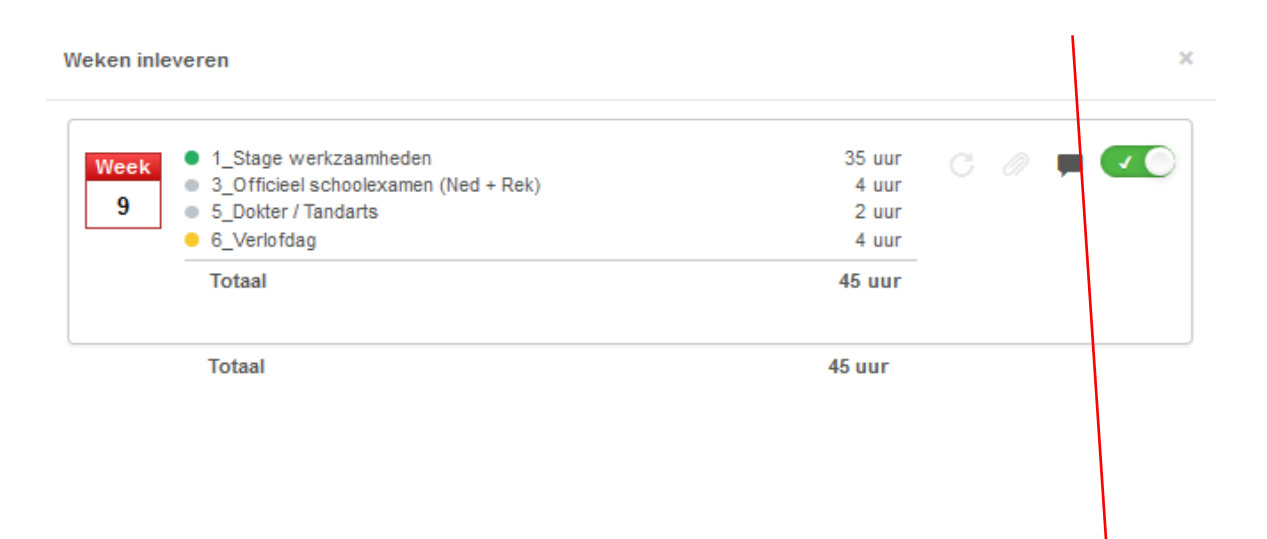

Annuleren

Inleveren

# <span id="page-21-0"></span>Ingeleverde uren terug halen

- Om je uren terug te halen klik je op punt 2 uit pagina 18.
- Het venster hieronder is dan zichtbaar.

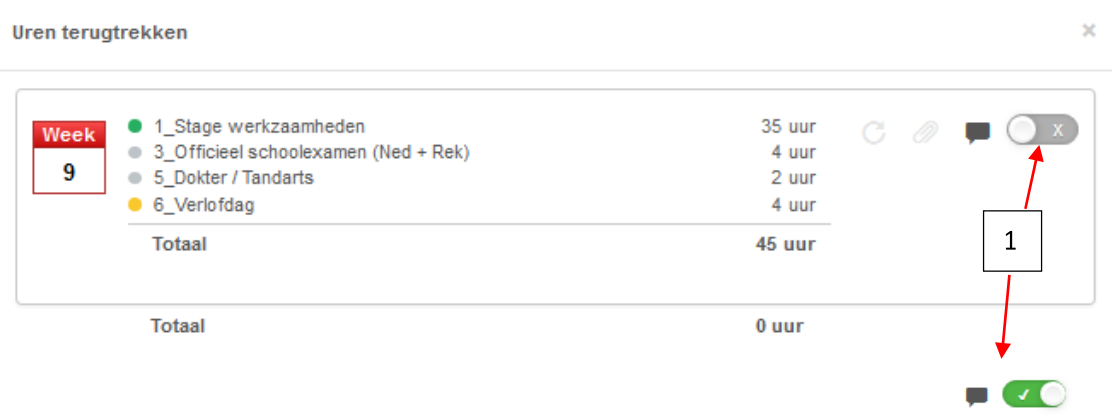

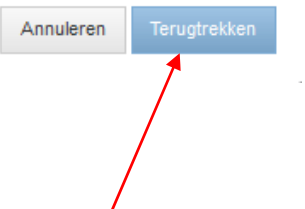

• Zet het knopje bij punt 1 op groen en klik vervolgens op Terugtrekken.

#### <span id="page-22-0"></span>Keuzelijst voor stageactiviteiten

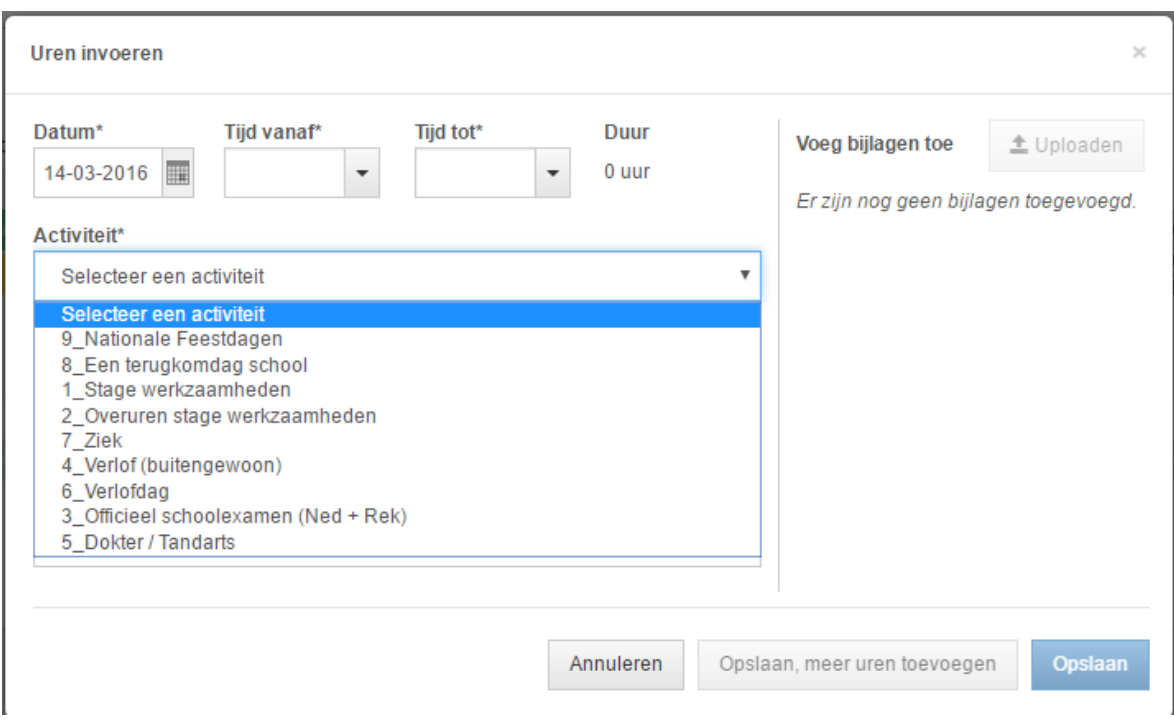

- 1 Stage werkzaamheden: selecteer je voor alles wat met je stage te maken heeft.
- 2\_Overuren stage werkzaamheden: selecteer je wanneer je over de 9 uur komt op een dag.
- 3\_Officieel schoolexamen: selecteer je wanneer je voor Nederlands of Rekenen een examen hebt.
- 4\_Verlof (buitengewoon): selecteer je wanneer je voor familie omstandigheden vrij moet hebben.
- 5\_ Dokter / Tandarts: selecteer je wanneer je naar de dokter moet.
- 6\_Verlofdag: selecteer je wanneer je een opgebouwde verlofdag opneemt.
- 7\_ Ziek: selecteer je wanneer je ziek bent.
- 8 Een terugkomdag school: selecteer je wanneer je 1 dag in de week naar school terug moet.
- 9\_Nationale Feestdagen: selecteer je bij BV. Hemelvaartsdag, Koningsdag, 2e Pinksterdag, enz.

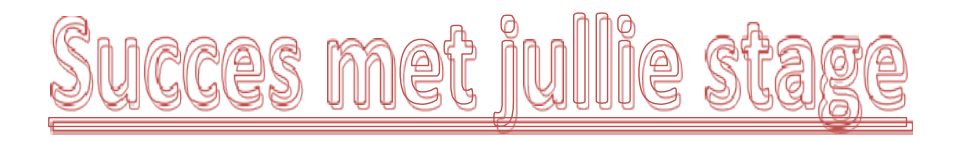